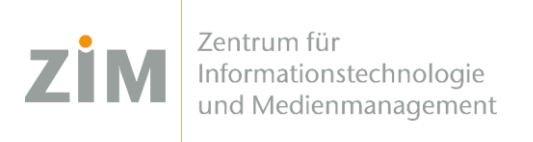

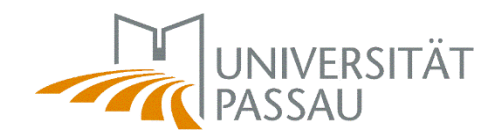

## eduroam WLAN for macOS

You need a **working internet connection** in order to install eduroam on your computer. You can use your **mobile phone's data plan** via personal hotspot, your **own WiFi** at home or the **WiFis CampusUniPassau/BayernWLAN** when on campus.

If you choose WiFi **CampusUniPassau** for setup: Do **not** log in here, but **use the link above the input fields ("hier klicken zur Installation von eduroam…)"!** If you choose **BayernWLAN**, go to the Safari browser, enter the address <https://hotspot.vodafone.de/bayern> and click on "Verbinden", in case you cannot get immediate access!

Step 1

You've got internet now? Perfect!

Now **get your personal eduroam certificate** on <https://www.uni-passau.de/cert> (enter **exactly** this!). Enter your **ZIM ID** (e.g. **sample01**) and the password you've set on *zim.uni-passau.de/kennung*.

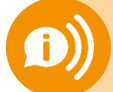

**Remember: one account, one password! Do not use** your old applicant ID (firstName.lastName)!

Step 2

After successful login you'll need to **click on .Download certificate**".

Step 3

Go to **System Preferences > Profiles > eduroam Uni Passau** and click on **"Install"**. You will then be asked for the certificate's password and the password of your computer. Your **certificate's password** is your **ZIM ID** (e.g. sample01) – **NOT** your password!

You're done!

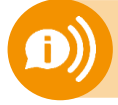

**One certificate for all your devices is valid for 3 years!** As soon as you create (!) a new certificate your old certificate **will be invalid!** You'll then need to **reinstall** the new certificate on your devices!